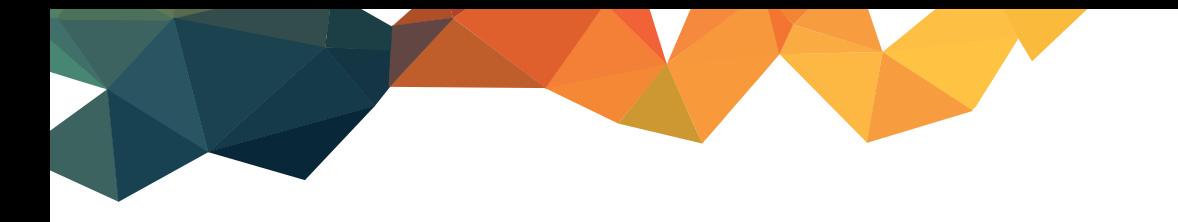

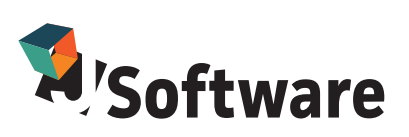

# **OPERAZIONI DI INIZIO ANNO**

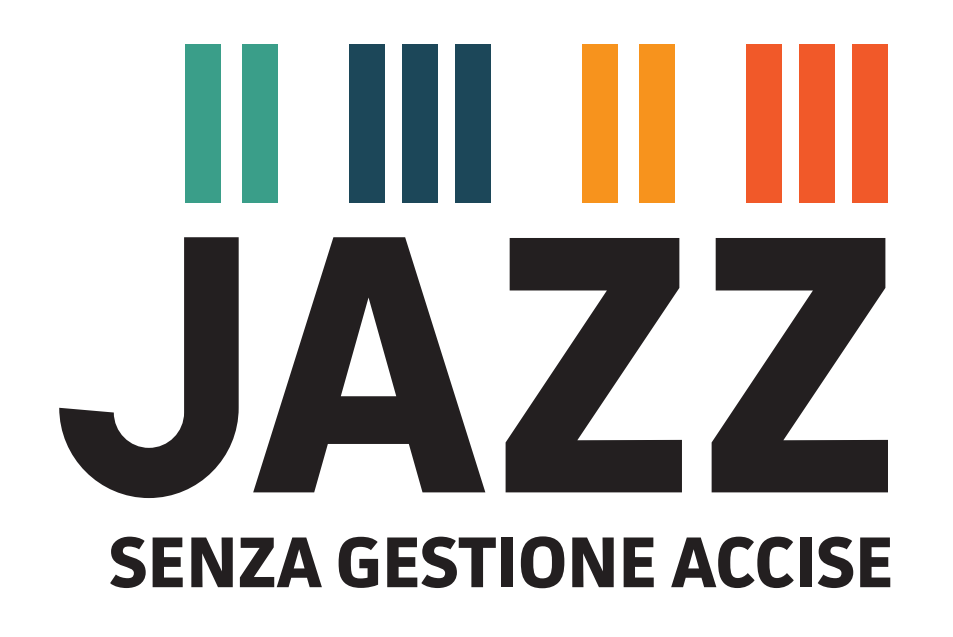

**VERSIONE 02.15.0000**

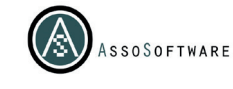

**1**

## **II III II III JAZZ**

Per eseguire le operazioni di apertura del nuovo esercizio, posizionarsi sull'esercizio corrente, accedere al menu **Aziende** e seguire le istruzioni illustrate di seguito.

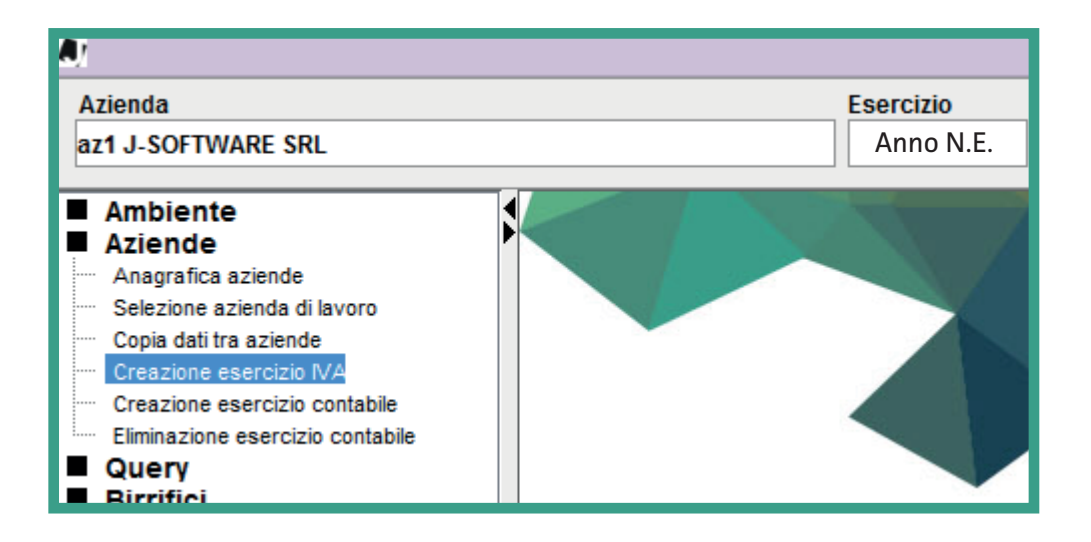

#### **Creazione esercizio IVA ed esercizio contabile**

Intorno al 25 del mese di Dicembre il software proporrà un messaggio per aprire l'esercizio IVA e contabile. Cliccando "SI" al messaggio verranno creati automaticamente gli esercizi per il nuovo anno. Qualora si ravveda la necessità di effettuare le aperture IVA ed esercizio contabile prima del messaggio automatico del software, seguire le istruzioni di seguito:

Per ogni azienda gestita digitare l'anno **relativo al nuovo esercizio** e cliccare su **conferma.**

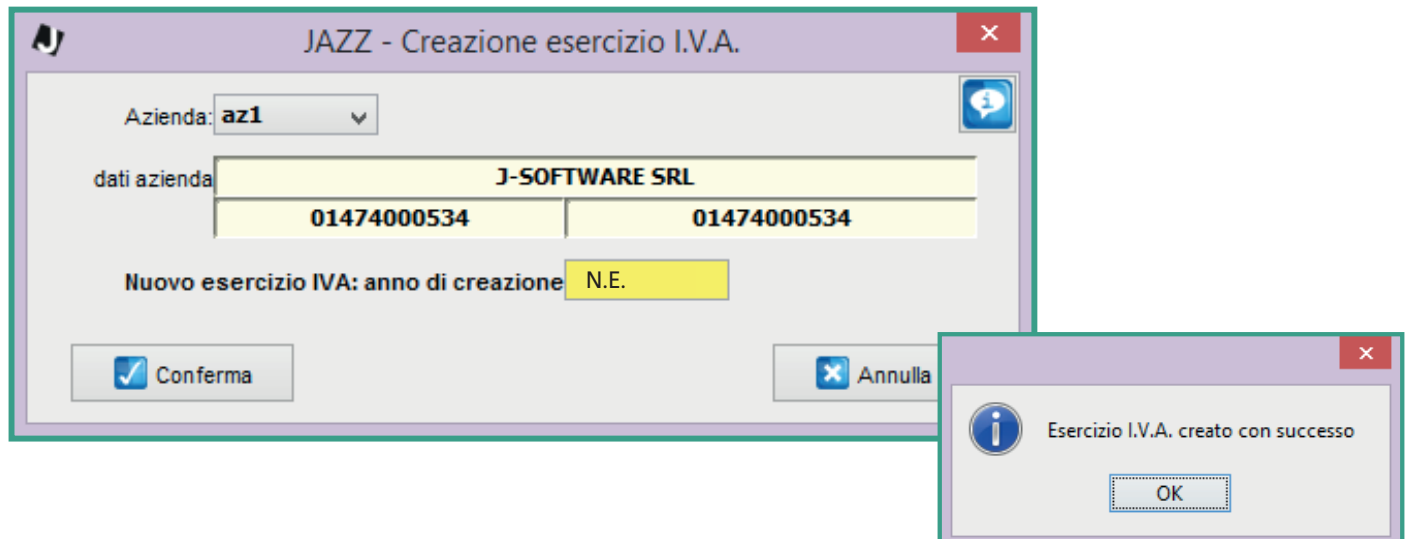

**N.B.** Le sigle V.E. e N.E. sostituiscono il nuovo ed il vecchio anno di esercizio (ex. V.E.= 2019 - N.E. = 2020)

**NUOVO ESERCIZIO - N.E.** 

**VECCHIO ESERCIZIO - V.E.** 

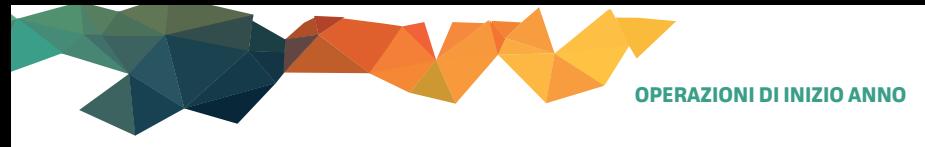

### **Creazione esercizio contabile**

Per ogni azienda gestita digitare il periodo del nuovo esercizio e cliccare su **Conferma.**

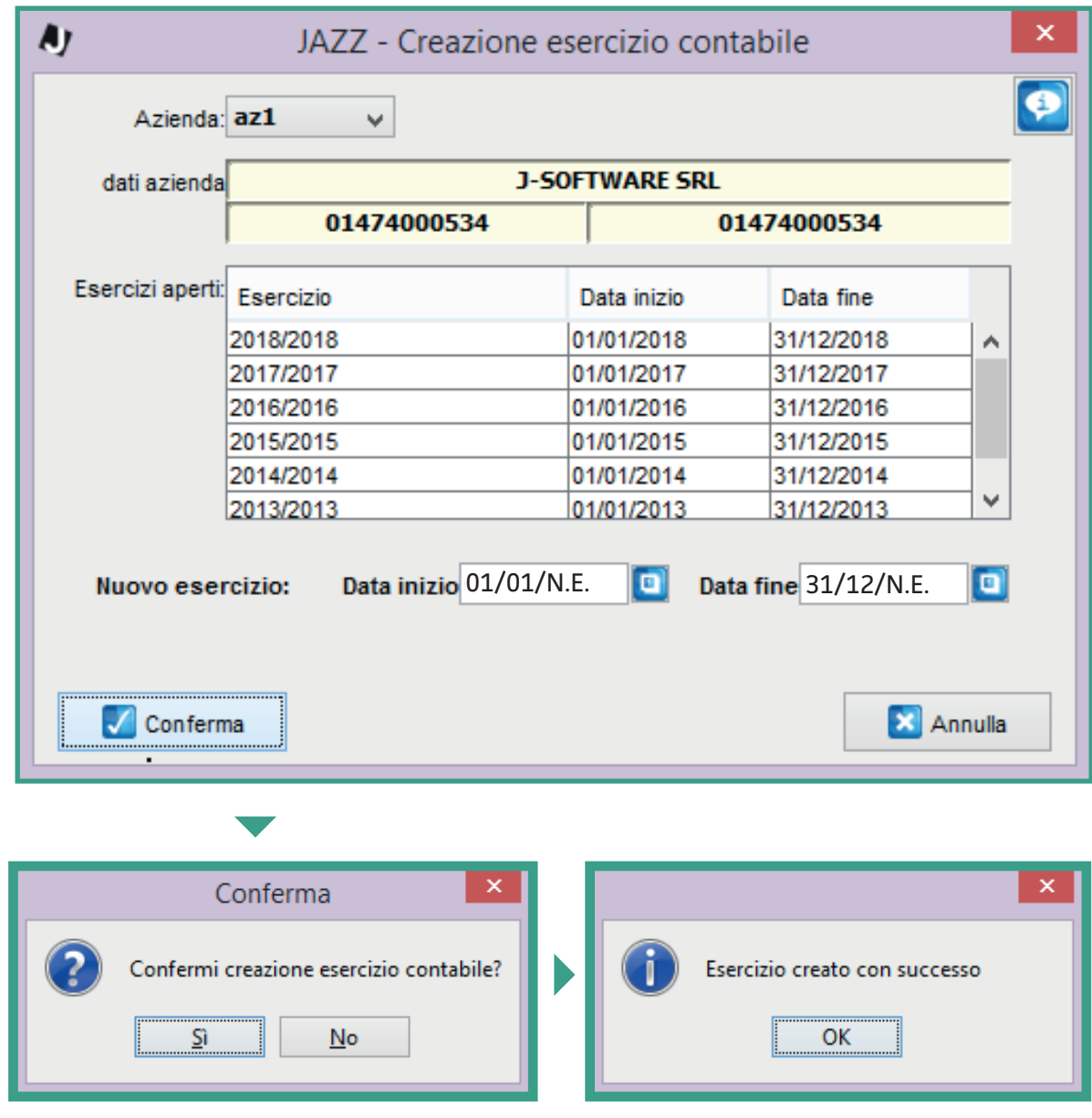

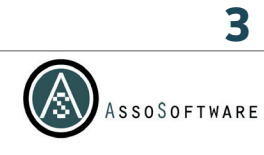

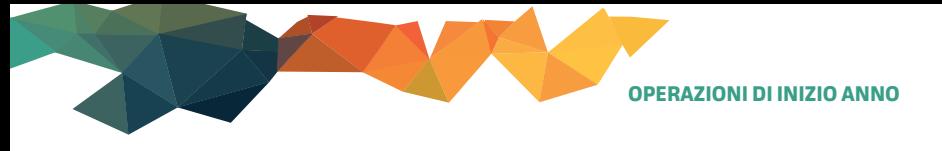

# **THE THE JAZZ**

### **Riporto giacenze**

Per registrare il riporto giacenze assicurarsi di essere nell'esercizio **del nuovo esercizio (N.E.)** e accedere alla funzione **Magazzino / Inventari / Riporto iniziale giacenze.** Per questa operazione occorrono due passaggi distinti: uno per il riporto delle quantità e uno per il riporto dei lotti.

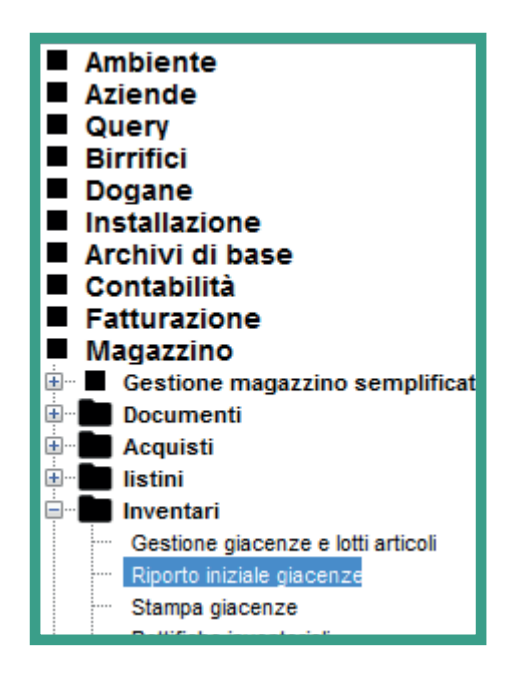

Selezionare il tipo di riporto **"giacenza articoli".**

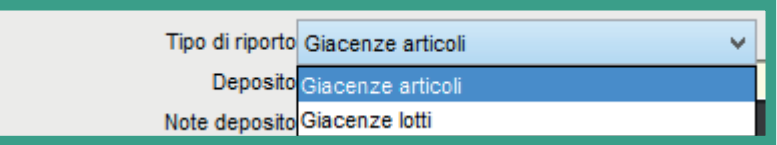

Richiamare il deposito di lavoro, il documento da generare **MGIA**, il punto emissione documenti interno e la data di registrazione al **01/01/N.E.**

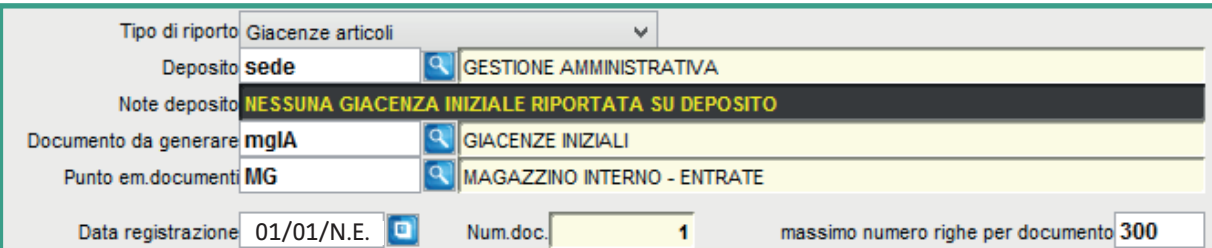

Le causali, se non presenti nella maschera, devono essere impostate come da immagine.

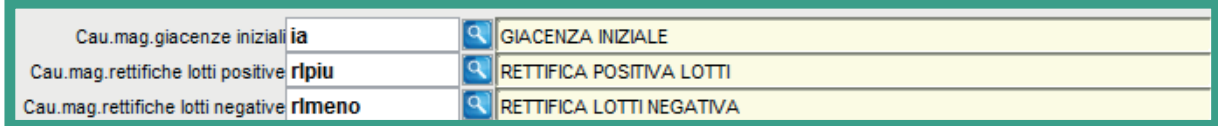

Selezionare l'eventuale valorizzazione dell'inventario e cliccare su **Conferma** per registrare il documento.

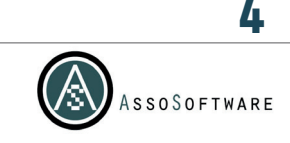

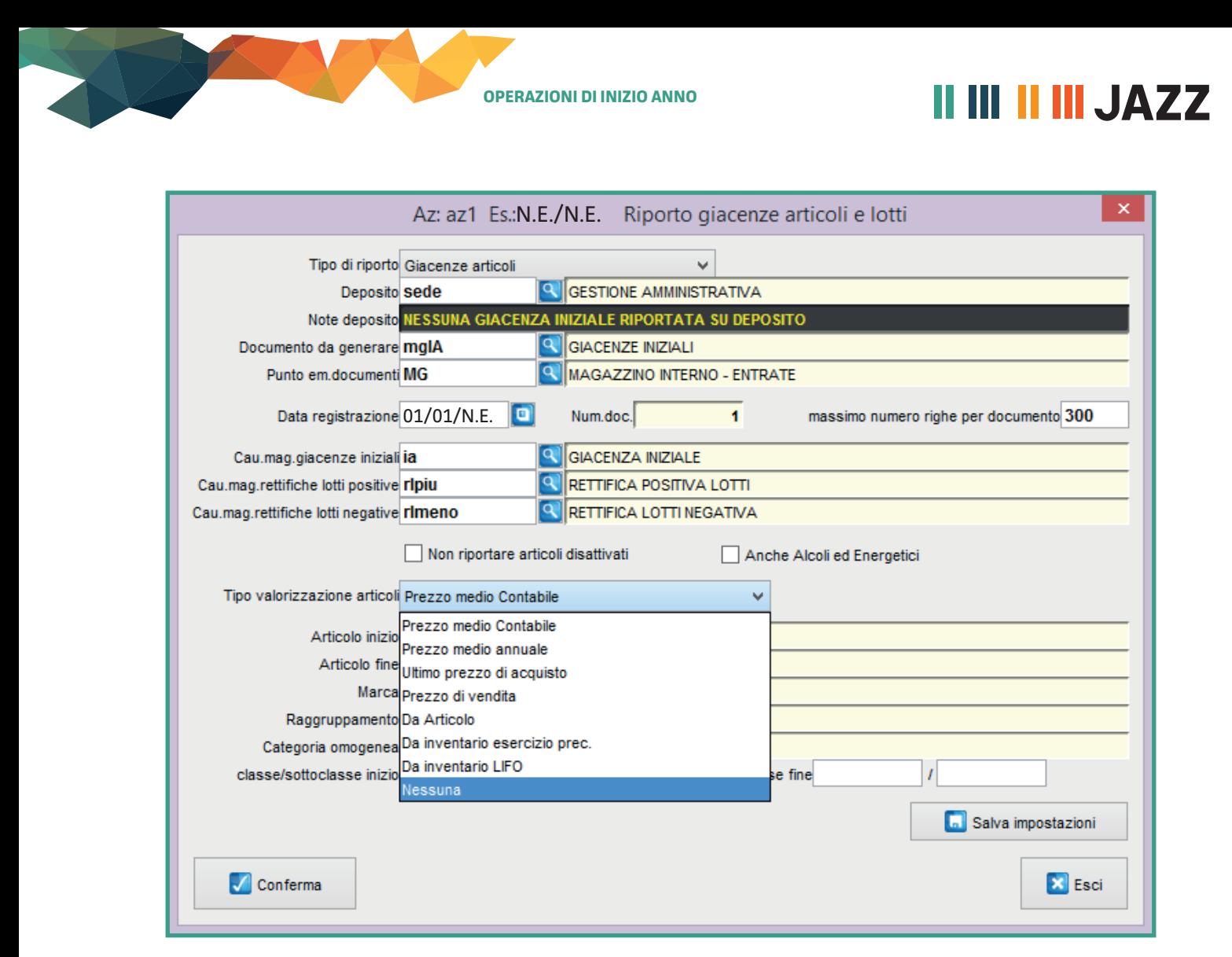

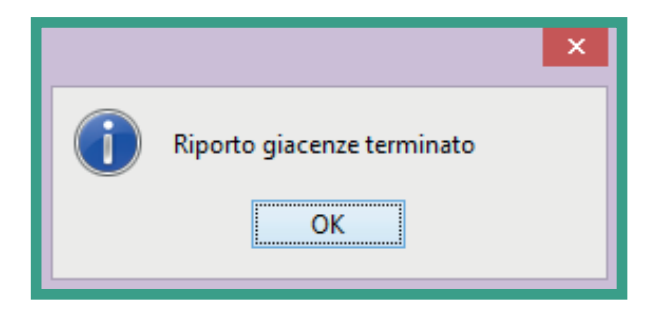

Ripetere l'operazione con gli stessi parametri selezionando il tipo riporto Giacenza lotti

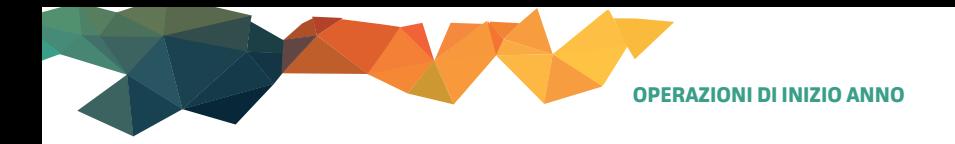

# **I III III III JAZZ**

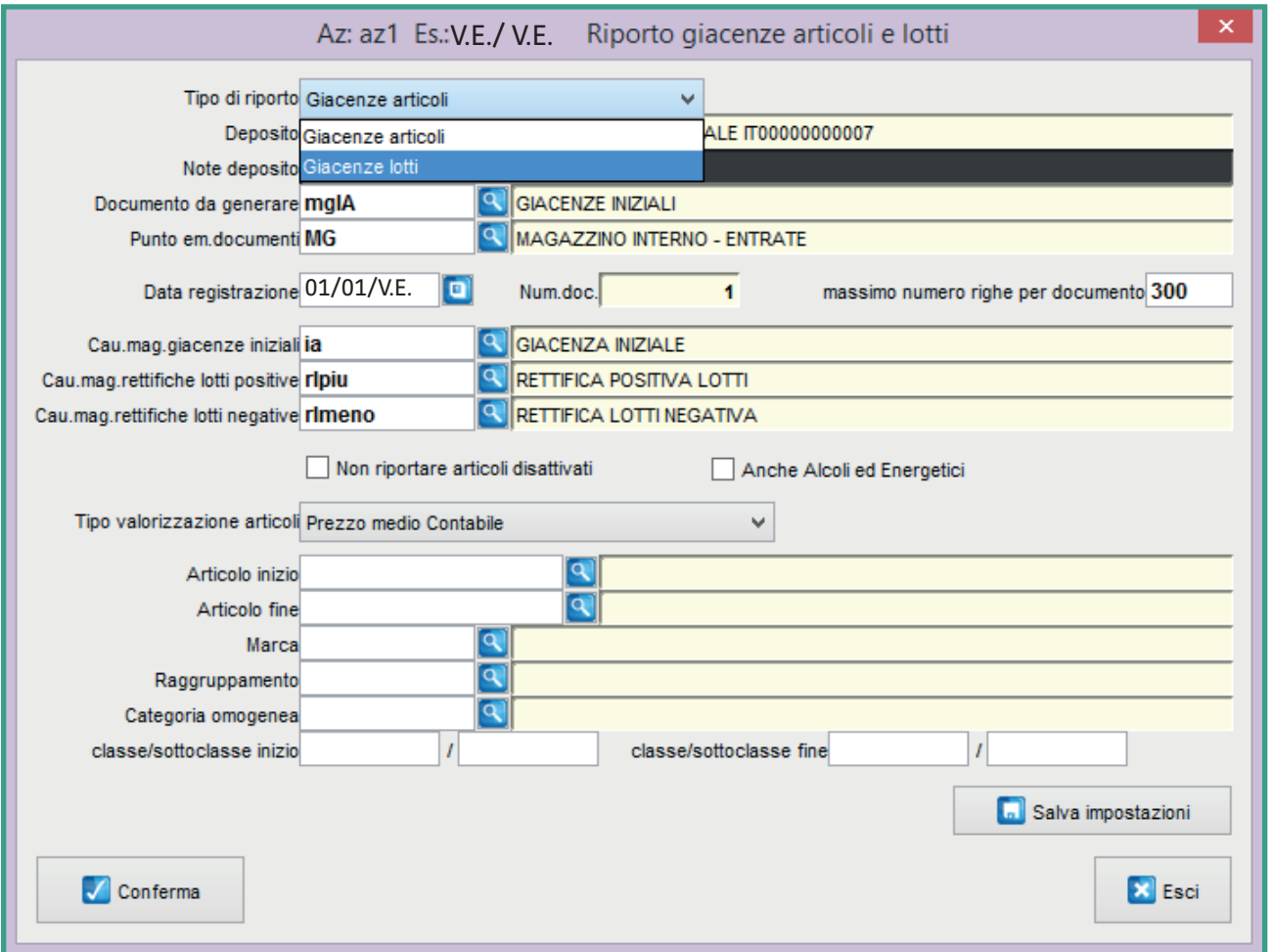

Cliccare su **conferma** per memorizzare il documento

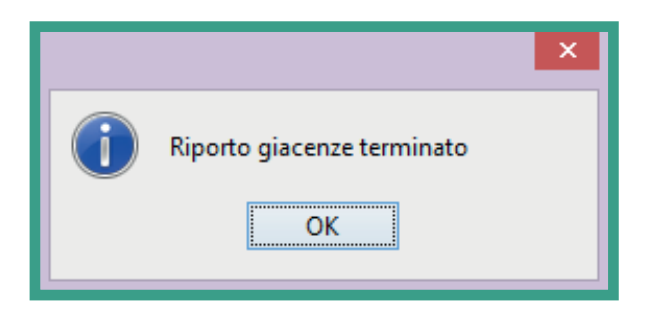

Per integrare il documento di giacenza iniziale o per crearlo ex novo manualmente, accedere alla **gestione documenti** –> **richiamare il deposito di lavoro –> richiamare il punto emissione documenti interno –> richiamare il documento MGIA** (vedi codice documento sulla schermata iniziale del riporto) e cliccare su **avanti**.

Ricercare il documento creato oppure compilare il nuovo documento in data **01/01/N.E.**

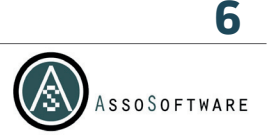

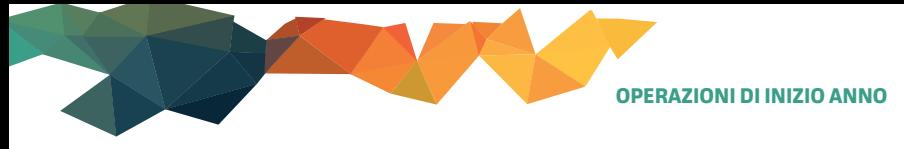

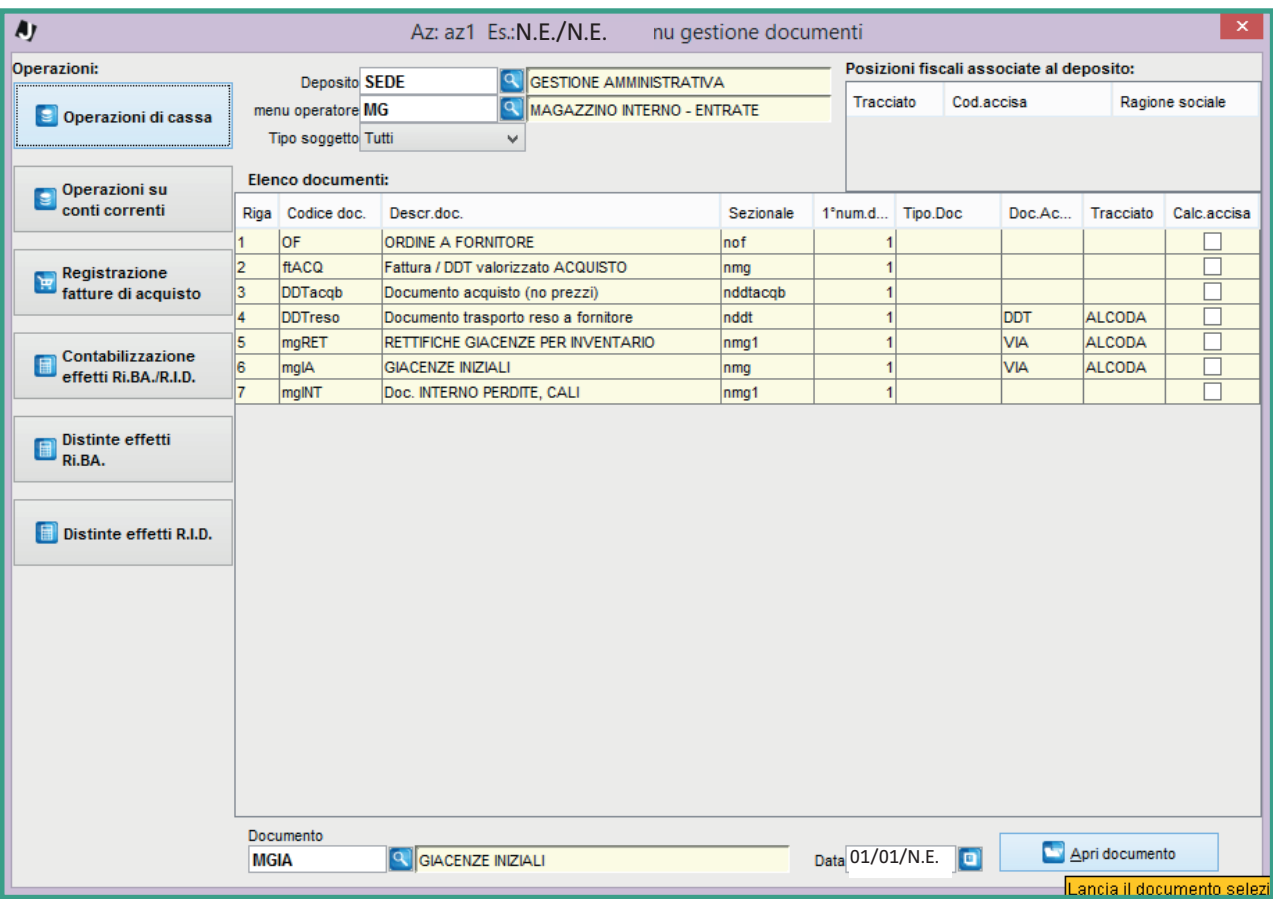

**II III III III JAZZ** 

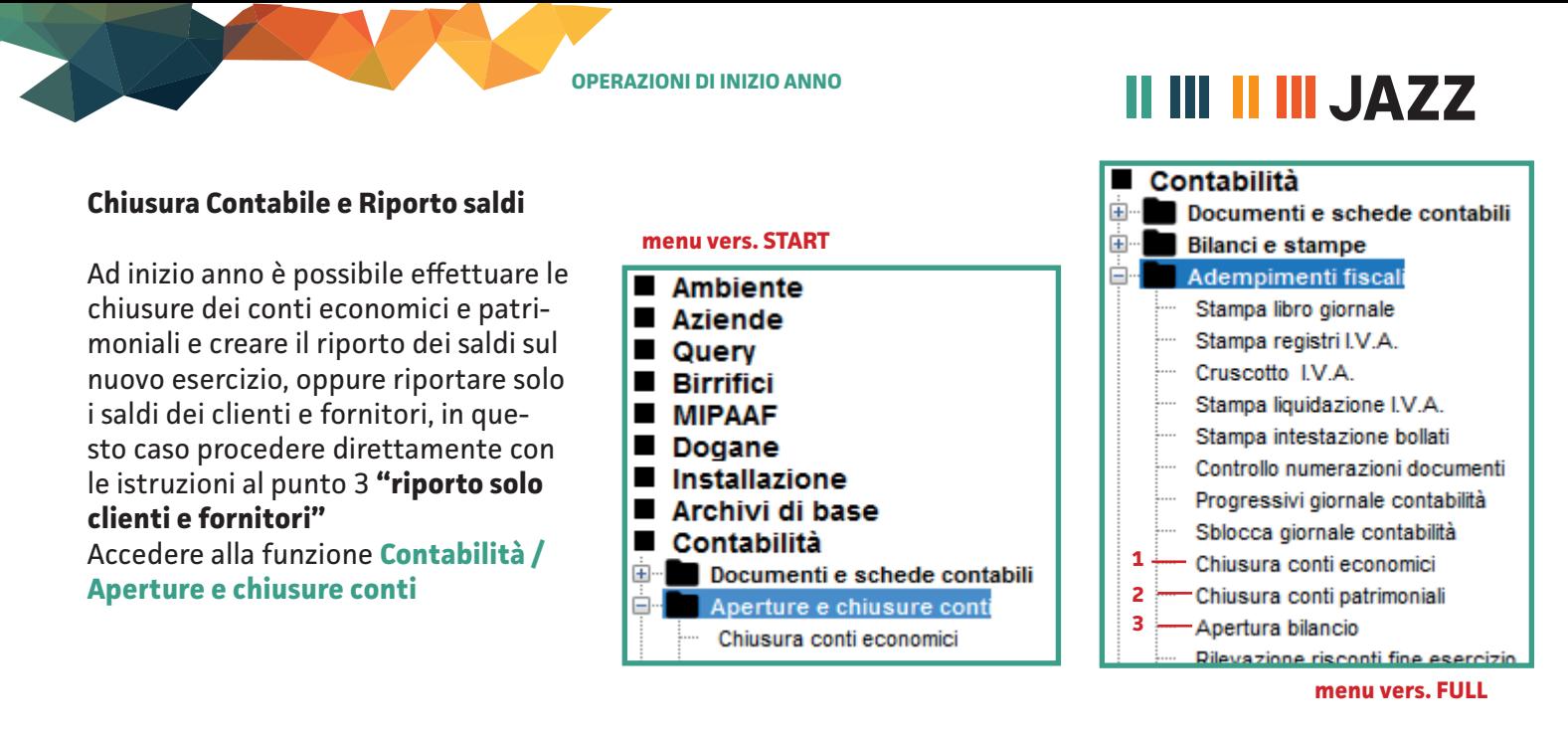

### **1. Chiusura conti economici - Vecchio esercizio**

Il software propone in automatico il documento e la causale contabile – se non presenti digitare i codici come da immagine – se non presenti nell'archivio contattare l'assistenza

Richiamare il punto emissione documenti di prima nota generale e digitare la data del **31/12/V.E.** Cliccare su **Conferma** contabilizzazione per salvare

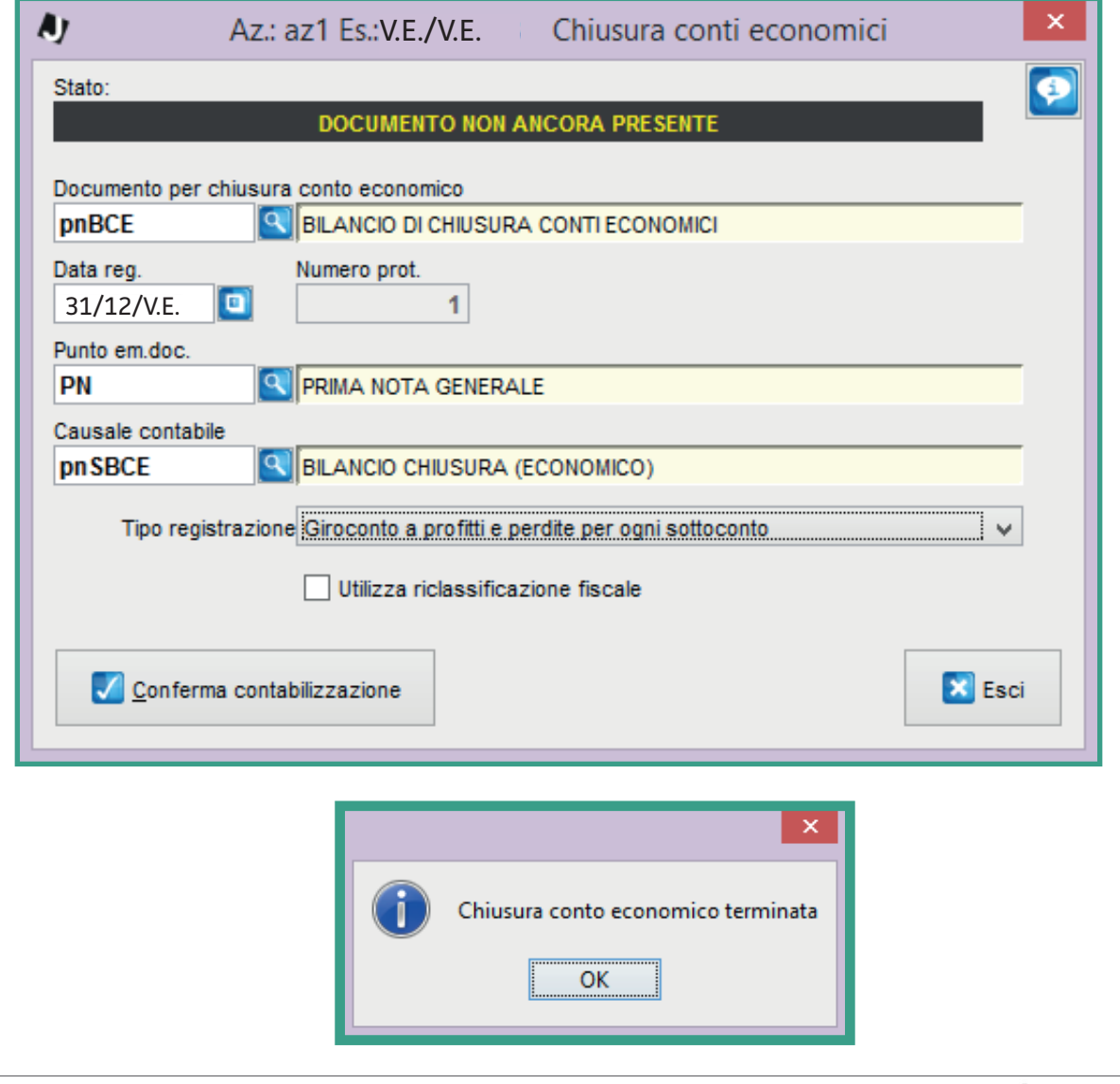

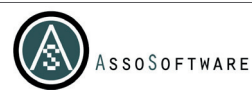

**8**

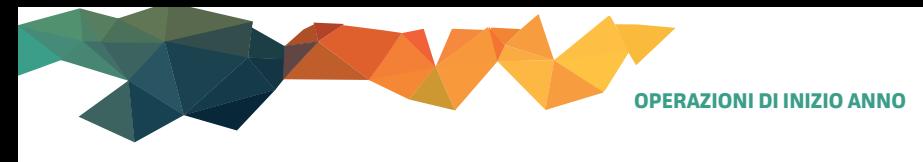

### **2. Chiusura conti patrimoniali - Vecchio esercizio**

Il software propone in automatico il documento e la causale contabile – se non presenti digitare i codici come da immagine – se non presenti nell'archivio contattare l'assistenza

Richiamare il punto emissione documenti di prima nota generale e digitare la data del **31/12/V.E.** Cliccare su **Conferma** contabilizzazione per salvare.

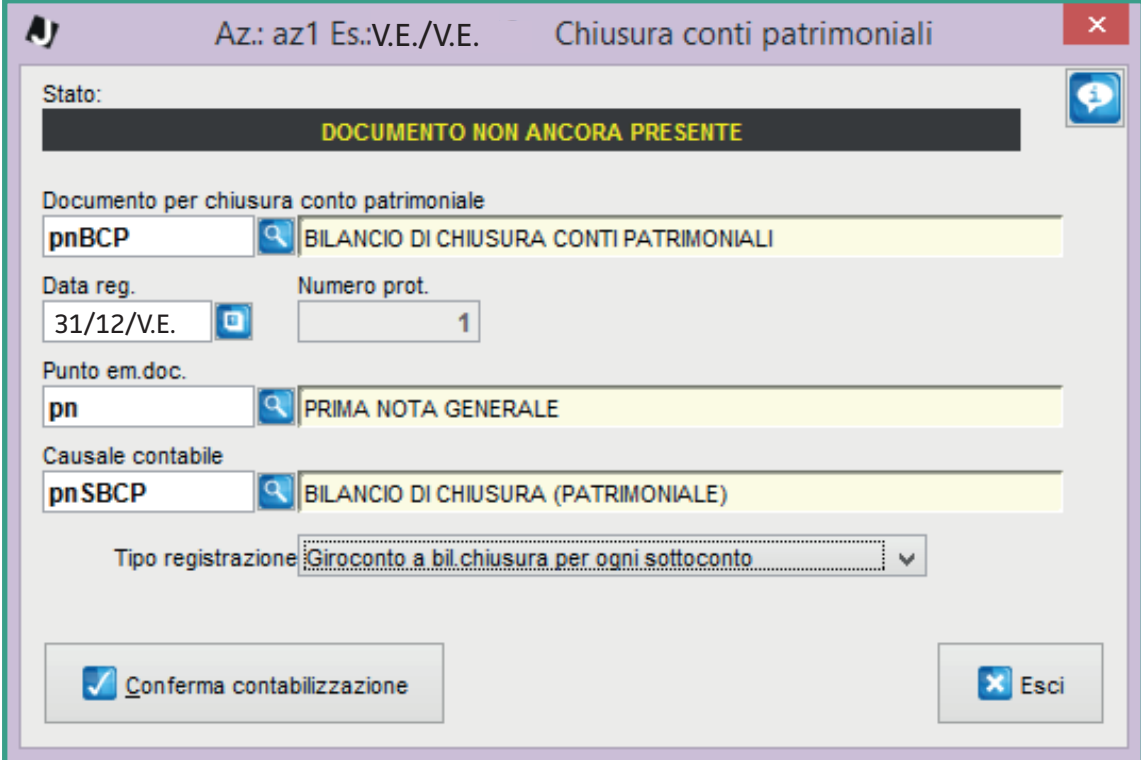

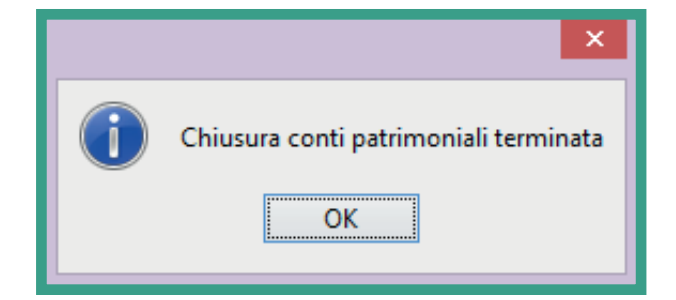

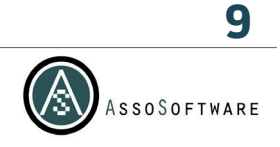

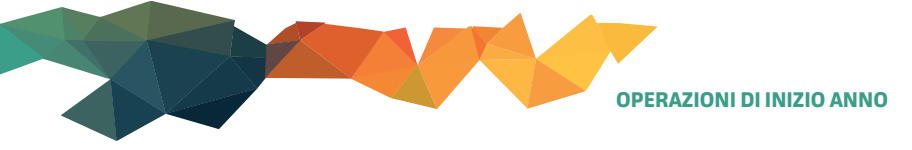

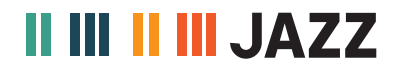

### **3. Apertura bilancio - Vecchio esercizio**

Questa operazione è da registrare nel nuovo esercizio

Il software propone in automatico il documento e la causale contabile – se non presenti digitare i codici come da immagine – se non presenti nell'archivio contattare l'assistenza

Richiamare il punto emissione documenti di prima nota generale e digitare la data del **01/01/N.E.** Riporto totale

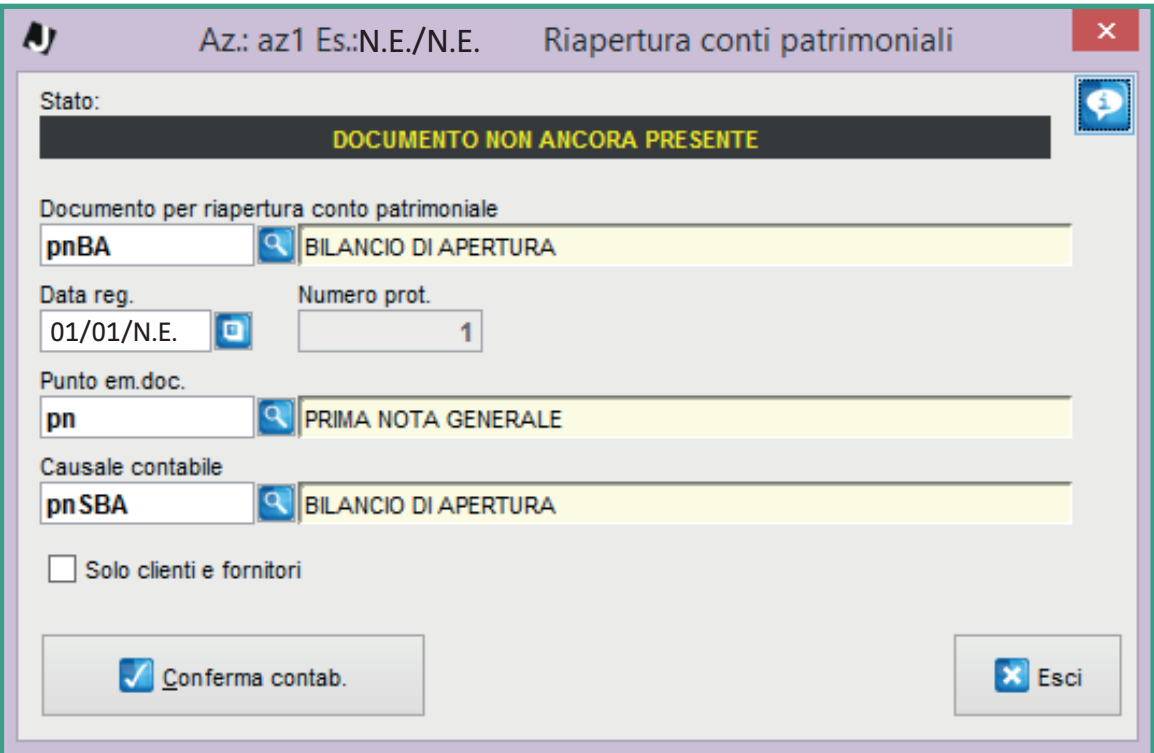

Riporto solo clienti e fornitori: selezionare l'opzione come da immagine

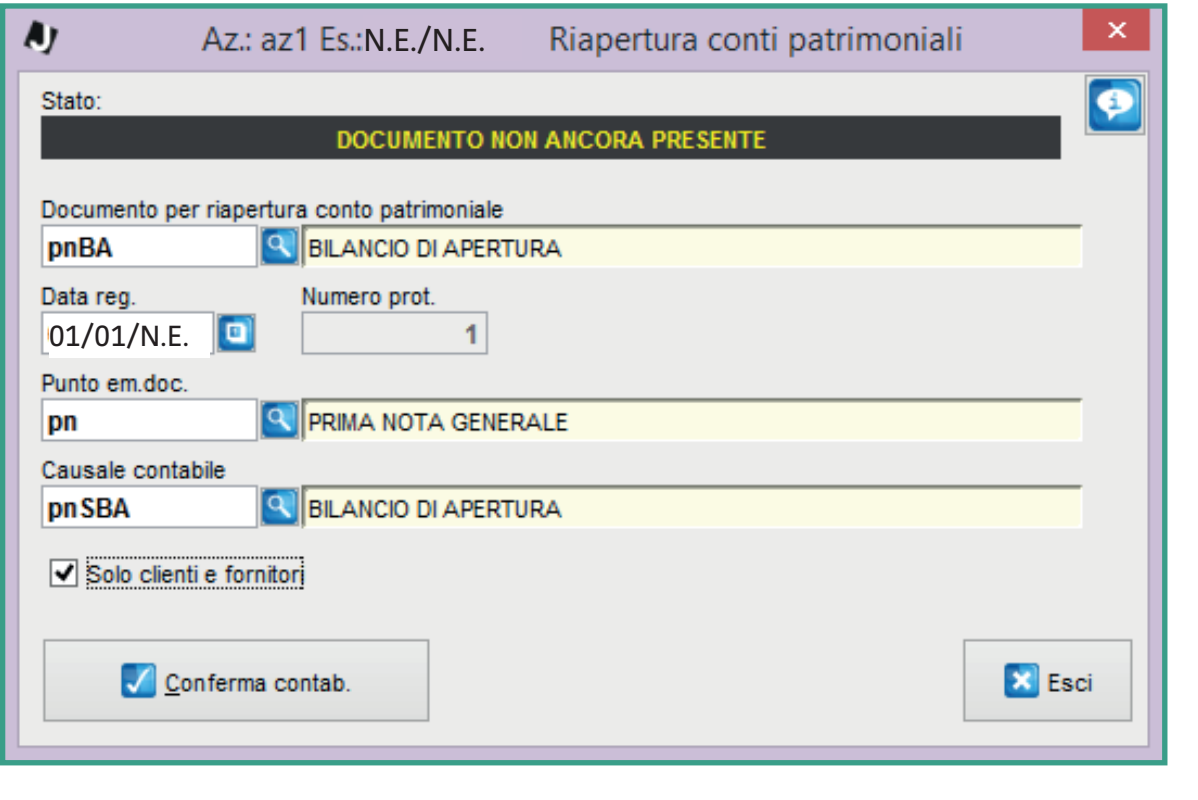

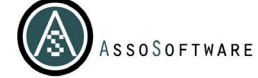

**10**

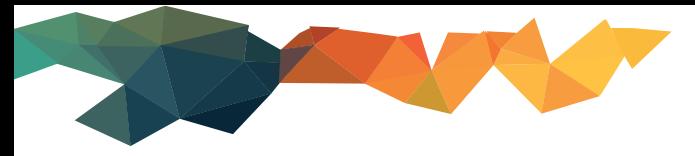

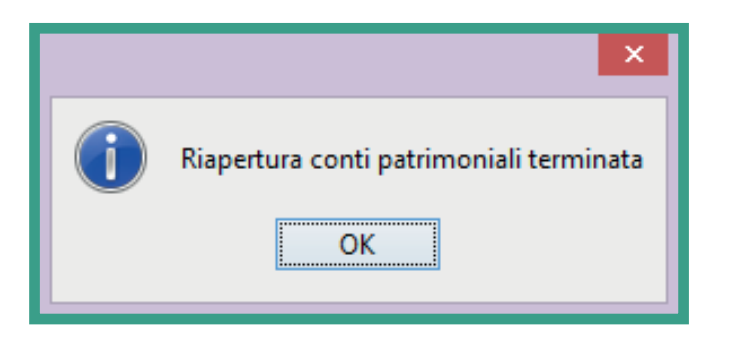

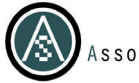